# **TUTORIEL PlantNet**

## **Etape 1 : Suivre le protocole**

Un protocole détaillé va vous être envoyé une fois le plan parcellaire reçu et le questionnaire réalisé. Ce protocole se déroule en 5 étapes et consiste à élaborer des surfaces d'études qui serviront ensuite à l'analyse floristique.

## **Etape 2 : Prendre une photo d'une plante**

Ouvrez l'application PlantNet.

Activez votre **localisation GPS** si vous nous autorisez, nous et l'application, à connaitre l'emplacement exacte de la plante à identifier. Il faudra peut-être aller dans les paramètres de l'application pour autoriser cette dernière à avoir accès à la localisation.

Cliquez sur l'appareil photo et prenez une photo de la feuille, du fruit, de la fleur ou de la plante entière.

## **Etape 3 : Identification de la plante**

Une fois la photo prise, cliquez sur l'onglet de l'organe de la plante que vous avez pris en photo.

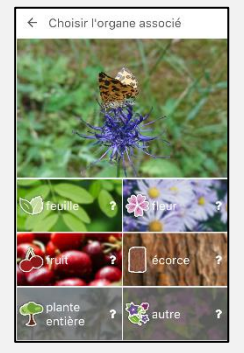

Vous obtenez différents choix d'identification. Aidez-vous à l'aide des photos qui vous sont proposées ainsi qu'avec le pourcentage de correspondance (et de vos connaissances bien sûr !)

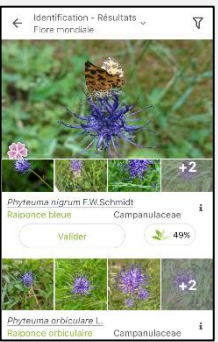

Si vous n'êtes pas sûr de l'identification, vous pouvez prendre **plusieurs photos de la même plante.** Avant de valider l'identification, appuyez sur la flèche retour en haut à gauche. Vous obtiendrez une fenêtre permettant de prendre une autre photo. Cliquez alors sur le plus blanc.

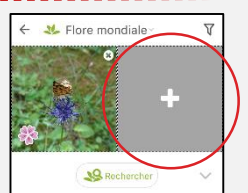

## **Etape 4 : Valider l'identification de la plante**

Différentes propositions s'offrent à vous. Vous pouvez comparer l'image de votre plante avec des images prises par d'autres utilisateurs. Si vous n'êtes pas sûr de vous, vous pouvez également prendre en compte le pourcentage de correspondance qui est affiché (cercle noir).

Quand vous pensez avoir identifié votre plante cliquez sur « Valider ».

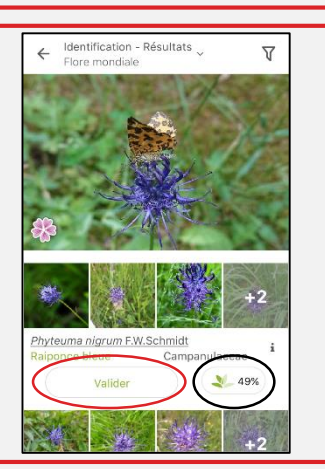

## **Etape 5 : Partager son identification**

Une fois l'identification réalisée, il faut la partager dans la flore mondiale avant de pouvoir ajouter la plante dans le groupe de PiroPâture.

Cliquez sur « Partager dans ». La flore sera par défaut « Flore mondiale ».

**A savoir** : PlantNet est un autre projet de sciences participatives (comme PiroSentinel).

En partageant votre identification, vous permettez d'agrémenter les données du projet. Les données de localisation ne sont pas visibles par la communauté de PlantNet.

Une fois partagée, l'observation ne peut pas être retirée de la flore.

### **Etape 6 : Ajouter une observation sur PiroPature**

PiroPature est un groupe privé où seuls les Pirosentinels volontaires au projet PiroPâture sont présents. Chacun pourra avoir accès aux observations des autres Pirosentinels (PS XX).**SEA** Mes groupes

Pour ajouter une observation au groupe, retournez dans l'onglet « Mes groupes ». Cliquez sur le groupe « PiroPature ». Attention, cliquez bien sur le nom du groupe et non pas sur les symboles juste au dessous (sinon vous n'aurez que le description du groupe).

Cliquez sur « Ajouter une observation » si vous n'en avez pas encore ajouté ou sur le « + » si vous en avez déjà ajouté.

Repérez la plante que vous souhaitez faire apparaître sur le groupe. Seules les plantes que vous avez partagé en amont (dans la flore mondiale) apparaîtront. cliquez sur « Ajouter », puis sur l'icone image en bas à droite de votre écran.

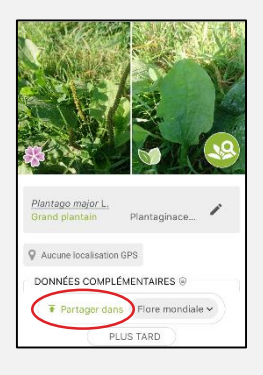

PiroPature<br>복 1호 3로 미 2

 $\bullet$  $\equiv$ 

Add observations (1) i groupe rene paulique la geolecain)<br>amp "commentaires" de vos obse

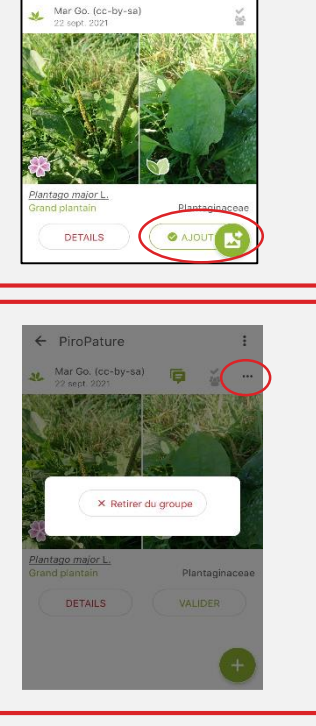

#### **Point méthode : Retirer une observation**

Si vous souhaitez supprimer une observation du groupe PiroPature, cliquez sur « … » en haut à gauche de votre écran. Cliquez ensuite sur « Retirer du groupe ». Votre observation n'apparaitra plus dans le groupe PiroPâture.